## 3.3.3 Konkrét űrlap kitöltése példa (Iparűzési adó bevallás)

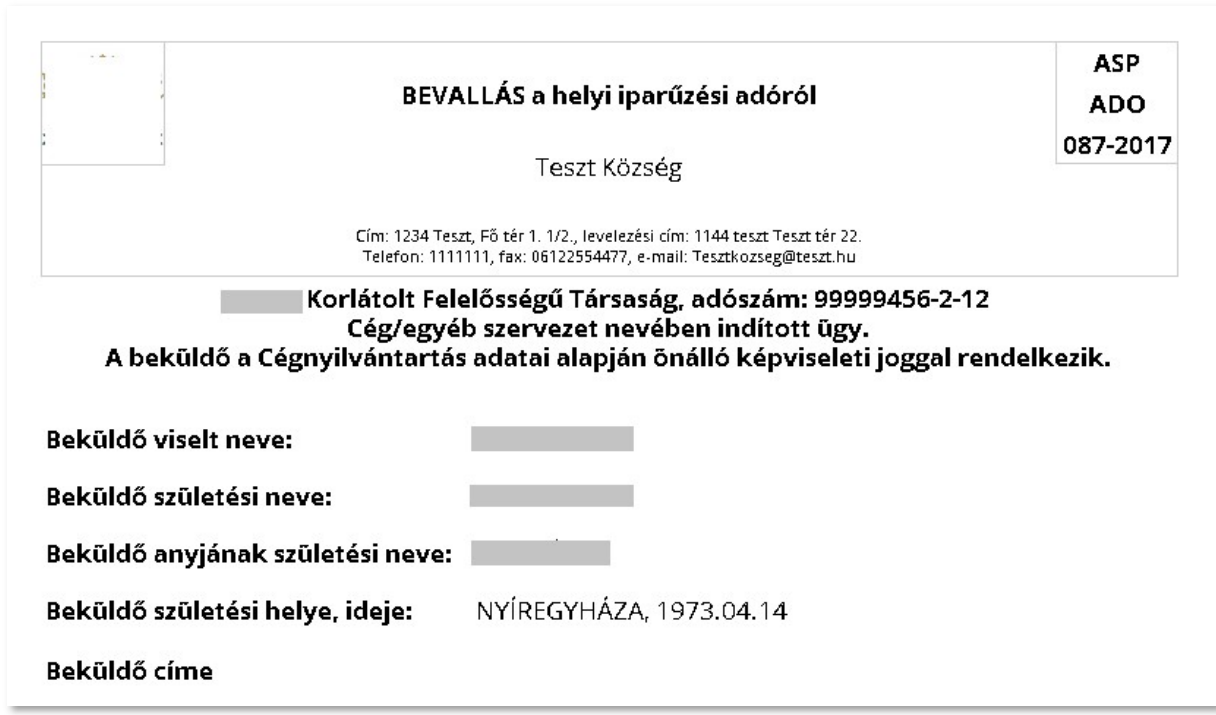

Az űrlap előlapja elsősorban a beküldő személy azonosításához és az űrlap iktatáshoz szükséges adatokat tartalmazza.

Az űrlapok az előlapon kívül legalább egy lapot, vagy Főlapot és betétlapokat/mellékleteket tartalmaznak.

## Lássuk mintaként egy helyi iparűzési adó bevallás kitöltésének lépéseit.

Az űrlapok működése feltételezi, hogy a kitöltés során fentről lefelé haladva töltjük ki a szükséges mezőket. Az űrlapok dinamikus működését jól prezentálja az alábbi a példa.

Az űrlap Főlapján a I. blokkban kiválasztjuk a 'Bevallás jellegét'. Amennyiben 'Éves bevallás'-t jelölünk, úgy a II. blokkban az időszak automatikusan kitöltésre kerül (Éves bevallás esetén a bevallott időszak napjai számának meg kell egyeznie a kezdő év napjainak számával) a III. blokkban pedig a Záró bevallás benyújtásának oka nem tölthető.

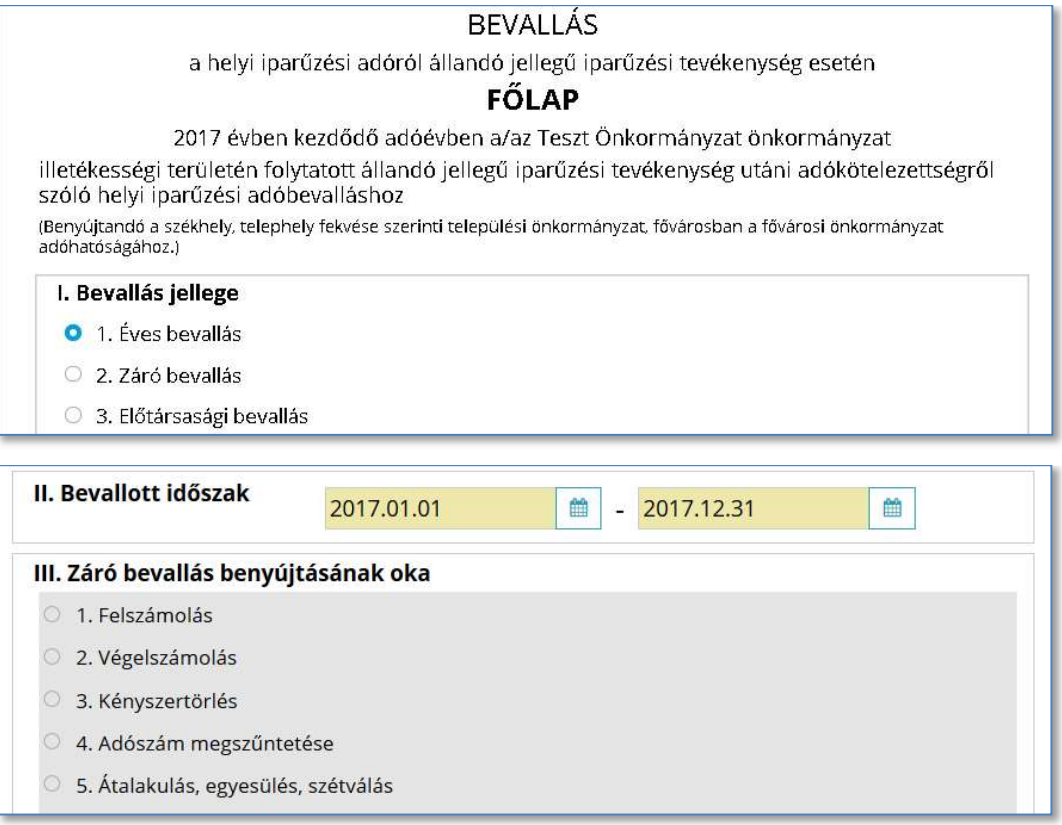

Ahhoz, hogy az űrlap betétlapjait ki lehessen tölteni, ki kell választani a Főlap IV. blokkjában, hogy mely betétlapokra van szükség. A betétlapok kiválasztásánál is beépítésre kerültek ellenőrzések, így az A-D betétlapok közül értelemszerűen csak egy választható.

A betétlapok a jelölésüket követően megjelennek a Fejezeteknél. A betétlapok a Fejezetek közötti "lapozással" ( <Előző fejezet; Következő fejezet >); vagy a Fejezeteknél a betétlap nevére kattintva is elérhetők.

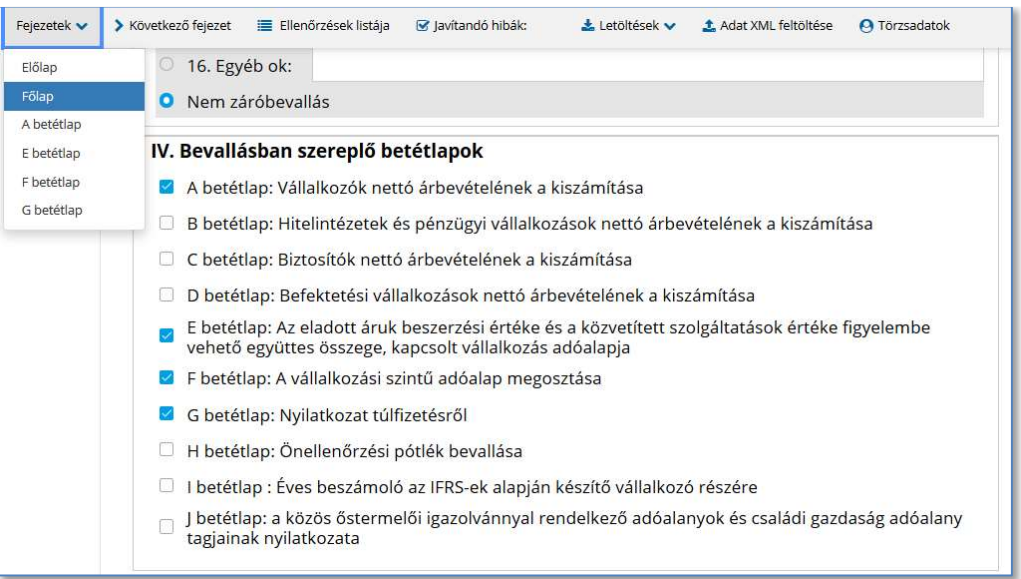

Az űrlap V. blokkja tartalmazza az adózó adatait. Amennyiben az ügyfél saját nevében nyújtja be az űrlapot, adatai az előlapról automatikusan áttöltésre kerülnek. Cég nevében történő beküldésnél, ha gyakran küldünk be az adott cég nevében űrlapot, célszerű a már említett Törzsadatoknál rögzíteni a cég adatait. Ha ez megtörtént, akkor a Törzsadatoknál ki kell választani az érintett céget és az Ügyféladatok kitöltése az űrlapon gombbal az ügyfél adatai beemelésre kerülnek az űrlapra.

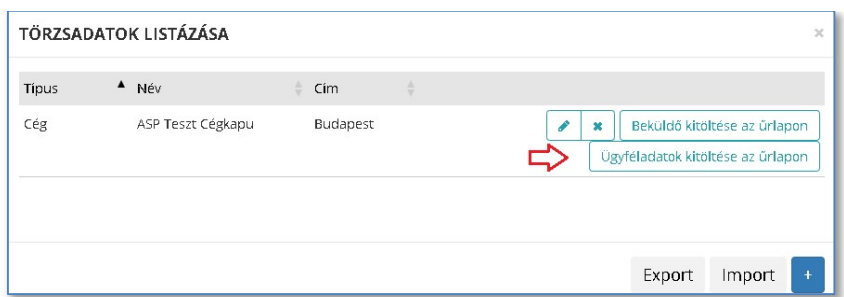

Az ügyfél adatai az űrlap minden betétlapján megjelennek. Ezek az adatok a betétlapokon nem módosíthatók.

Az űrlap kitöltést, mivel a Főlap VII. blokkja a Betétlapokon rögzített számadatokra épül, az "A" jelű betétlappal kell folytatni. Az A betétlapon megadott árbevétel vezérli az "E" jelű betétlapon kitölthető mezőket. Ezért is fontos, hogy ügyeljünk a kitöltés sorrendjére.

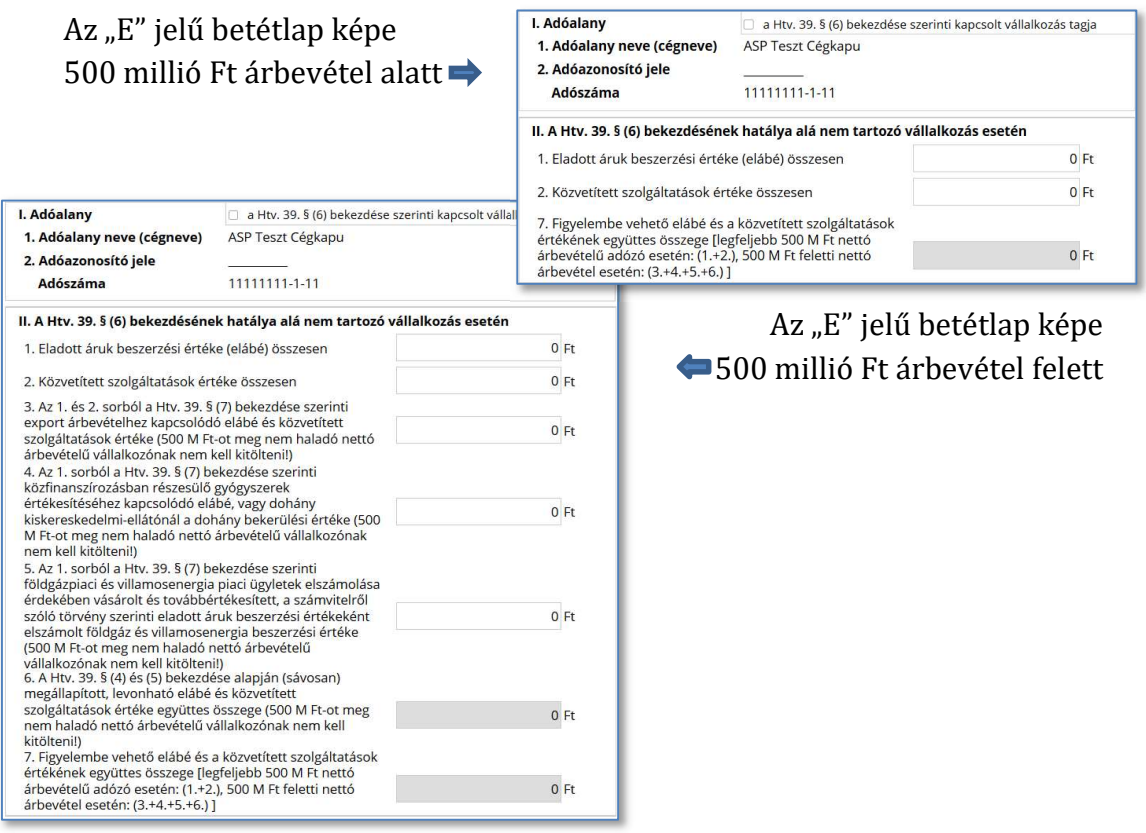

Ezt követően az "F" jelű betétlap kitöltésekor a II. blokkban ki kell választani az adóalap megosztás módszerét. A betétlapon csak azok a mezők jelennek meg, amelyek az adott módszer alapján töltendők (tölthetők).

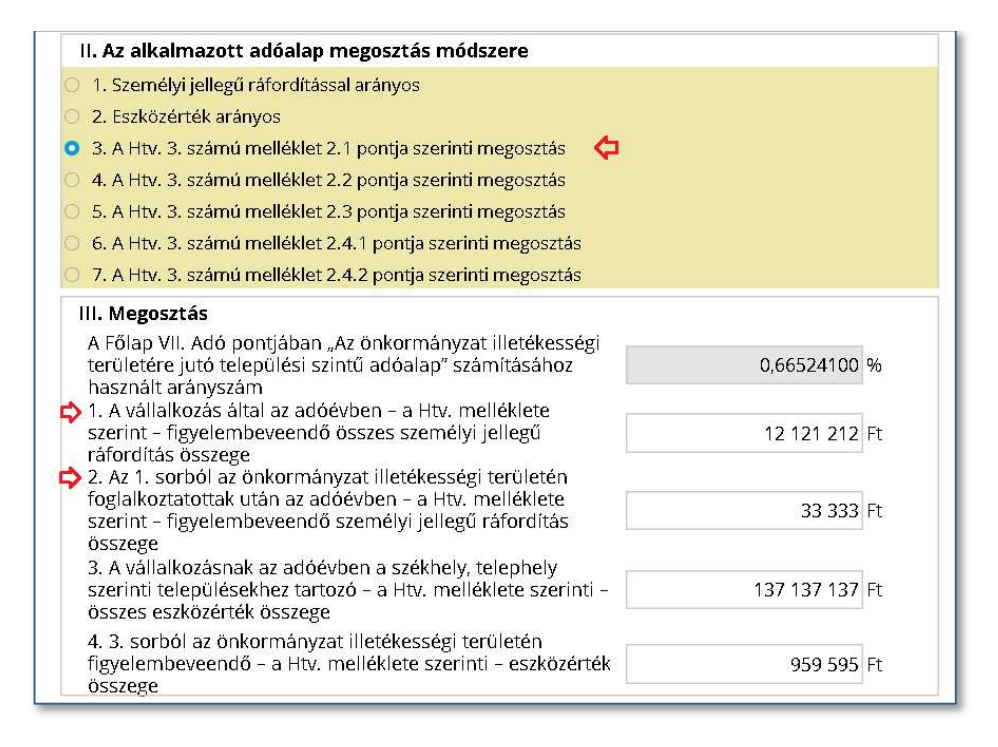

A betétlapokon megadott adatok átemelődnek a Főlapra. A számított, vagy más betétlapokról átemelt mezők háttere szürke, ezek kézzel nem tölthetők.

A Főlapon még hiányzó mezők (pl. adóelőleg adatok) kitöltését követően célszerű futtatni az ellenőrzéseket. Amennyiben az űrlap hibát tartalmaz a Hibalista tartalmazni fogja a hiba megnevezését, illetve egy Ugrás a hibához gombot, ami az érintett mezőre navigál.

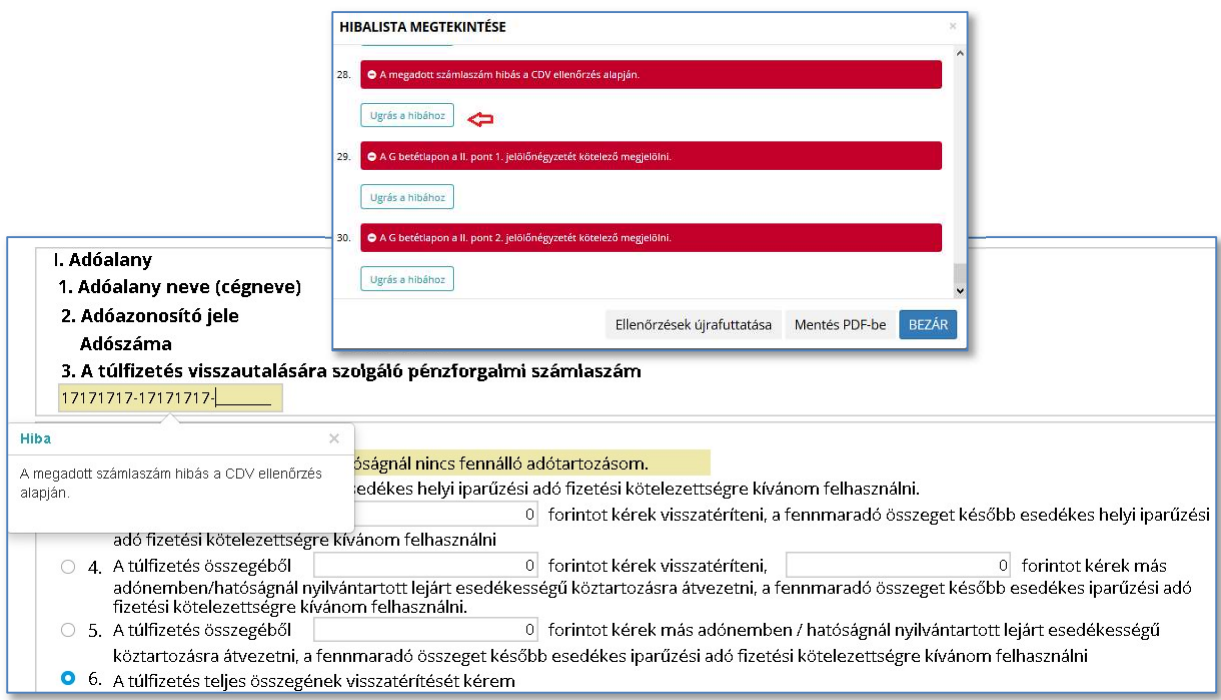

Ha az űrlap ellenőrzést követően a Hibalista nem tartalmaz egyetlen tételt sem, lehetőség van az űrlap letöltésére pdf és xml formátumban.

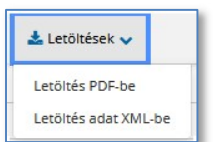

Az űrlap a beküldés gombra kattintva a következő megerősítő üzenet elfogadásával nyújtható be elektronikus úton:

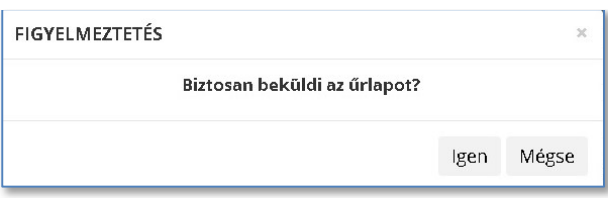

A beküldés megerősítésekor elkészül egy PDF dokumentum, amely beágyazva az űrlapot xml formátumban is tartalmazza. A rendszer a háttérben ismételt azonosítással elvégzi az űrlap AVDH7-val történő hitelesítését.

Ezt követően van lehetőség az űrlaphoz csatolmányokat rögzíteni összesen maximum 25 MB méretig. A Csatolmányok hozzáadása ablakban első lépésként feltölthetők, majd a HITELESÍTÉS gombra kattintva ezek a dokumentumok is hitelesíthetők a (rendszer által) KAÜ-s AVDH-val.

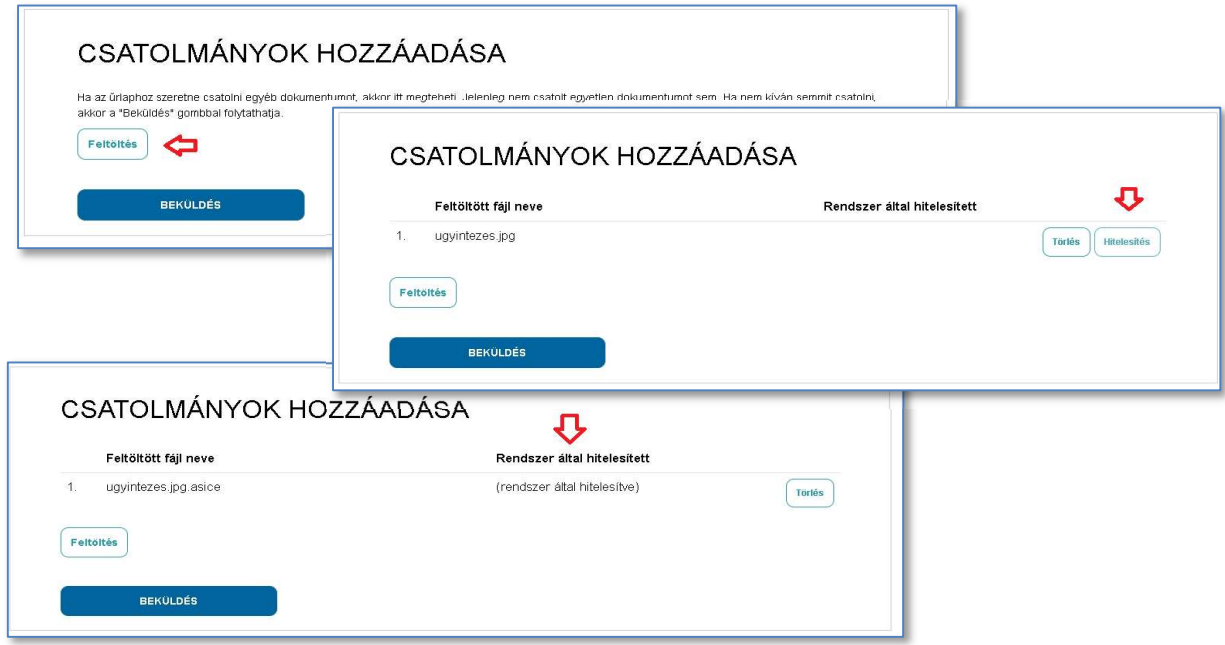

<sup>7</sup> AVDH: Ez a szolgáltatás elektronikus aláírási lehetőséget biztosít a természetes személy felhasználók számára anélkül, hogy saját aláírói tanúsítvánnyal vagy az AVDH rendszerben saját regisztrációval rendelkeznének.